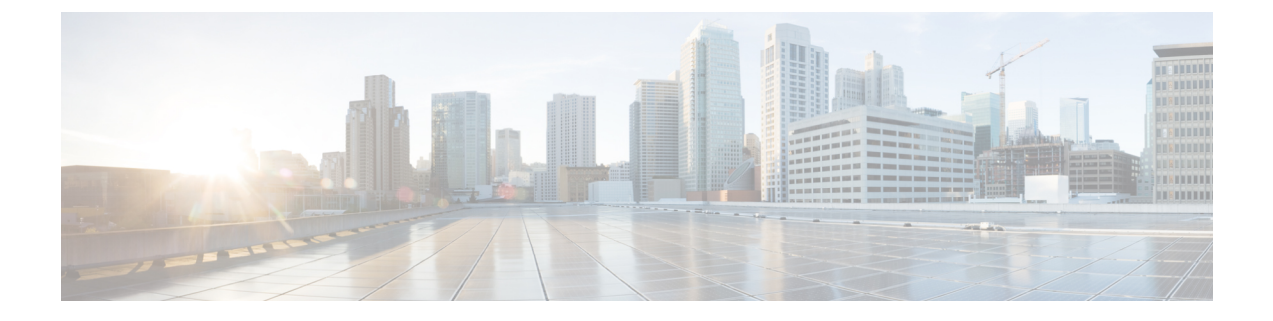

# アプライアンスへのアクセス

この章は、次の項で構成されています。

- Web [ベースのグラフィカル](#page-0-0) ユーザ インターフェイス(GUI) , on page 1
- [構成時の設定の変更](#page-3-0), on page 4
- コマンドライン [インターフェイス\(](#page-3-1)CLI), on page 4

# <span id="page-0-0"></span>**Web** ベースのグラフィカル ユーザ インターフェイス (**GUI**)

Web ベースのグラフィカル ユーザ インターフェイス (GUI) とコマンドライン インターフェ イス(CLI)の両方を使用してアプライアンスを管理できます。GUI には、システムの設定お よびモニタに必要な機能のほとんどが含まれています。ただし、すべてのCLIコマンドがGUI から使用できるわけではありません。一部の機能は CLI からのみ使用できます。

- [ブラウザ要件](#page-0-1), on page 1
- GUI [へのアクセス](#page-1-0), on page 2

## <span id="page-0-1"></span>ブラウザ要件

Web ベースの UI にアクセスするには、ブラウザが JavaScript および Cookie をサポートしてお り、それらの受け入れが有効になっている必要があります。また、Cascading Style Sheet (CSS) を含む HTML ページをレンダリングできる必要があります。

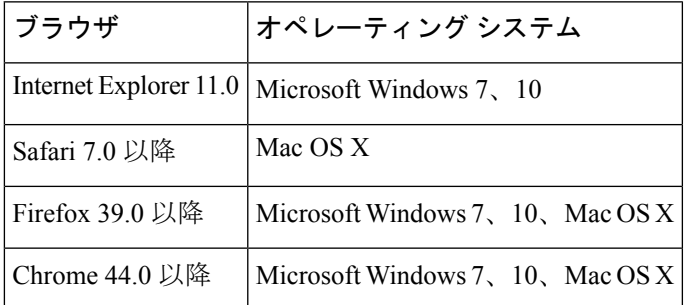

アプライアンスを変更する場合は、複数のブラウザウィンドウまたはタブを同時に使用しない でください。GUIセッションとCLIセッションを同時に使用しないてください。同時に使用す ると、予期しない動作が発生し、サポート対象外になります。

インターフェイスの一部のボタンやリンクからは追加のウィンドウがオープンされるため、 Web インターフェイスを使用するには、ブラウザのポップアップ ブロックの設定が必要な場 合があります。

### <span id="page-1-0"></span>**GUI** へのアクセス

新規システムの GUI にアクセスするには、次の URL にアクセスします。

#### <http://192.168.42.42/>

ログインページが表示されたら、デフォルトのユーザ名とパスフレーズを使用してシステムに ログインします。

### 関連項目

- 工場出荷時のデフォルト [ユーザ名とパスフレーズ](#page-1-1), on page 2
- [中央集中型の管理](#page-2-0), on page 3

### <span id="page-1-1"></span>工場出荷時のデフォルト ユーザ名とパスフレーズ

- ユーザ名:**admin**
- パスフレーズ:**ironport**

新規(以前のリリースの AsyncOS からのアップグレードではなく)システムの場合は、シス テム セットアップ ウィザードへ自動的にリダイレクトされます。

初期システム セットアップ時に、インターフェイスの IP アドレスと、このインターフェイス の HTTP サービス、HTTPS サービス、またはその両方を実行するかどうかを選択します。イ ンターフェイスの HTTP サービス、HTTPS サービス、またはその両方がイネーブルに設定さ れている場合は、サポートしている任意のブラウザを使用し、ブラウザのロケーションフィー ルド(「アドレス バー」)に URL として IP インターフェイスの IP アドレスまたはホスト名 を入力して GUI を表示できます。

次に例を示します。

```
http://192.168.1.1 または
```

```
https://192.168.1.1 または
```
http://mail3.example.com または

https://mail3.example.com

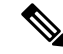

インターフェイスの HTTPS がイネーブルに設定されている(かつ HTTP 要求がセキュア サー ビスにリダイレクトされていない)場合は、必ず、「http**s**://」というプレフィックスを使用 して GUI にアクセスしてください。 **Note**

### 関連項目

• [ユーザの追加](b_ESA_Admin_Guide_13-5-2_chapter37.pdf#nameddest=unique_27)

### <span id="page-2-0"></span>中央集中型の管理

クラスタが作成されている場合は、クラスタ内のマシンを参照して、クラスタ、グループ、マ シン間での設定の作成、削除、コピー、および移動(つまり、clustermode コマンドおよび clusterset コマンドと同等の操作)を GUI 内から実行できます。

詳細については、GUI [でのクラスタの管理を](b_ESA_Admin_Guide_13-5-2_chapter45.pdf#nameddest=unique_28)参照してください。

# **How-To** ウィジェットを使用したユーザ エクスペリエンスの強化

How-To は、アプライアンスで複雑なタスクを実行するためにウォークスルー形式でユーザに アプリ内アシスタンスを提供する、コンテキスト型ウィジェットです。このリリースでサポー トされているウォークスルーのリストを表示するには、「[ウォークスルーのリスト](https://www.cisco.com/c/en/us/td/docs/security/content_security/howto/esa/c_List_of_Walkthroughs.html)」を参照し てください。

ウォークスルーは、アプライアンスのWebインターフェイスでHow-Toウィジェットをクリッ クすることでアクセスできます。How-To ウィジェットはアプライアンスでデフォルトで有効 化されています。How-To ウィジェットのコンテンツはクラウドで更新できます。

各ウォークスルーには、以下に分類されるように、特定の設定可能な値に対する推奨設定があ ります。

- 保守的な設定 控え目な、過剰な制限を避けた設定
- 中程度の設定 平均的な、合理的な制限の設定
- 積極的な設定 強硬的な、積極的な制限の設定

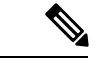

(注)

- 現在の一連のウォークスルーを利用できるユーザは、管理者、クラウド管理者、オペレー タに限定されています。
	- アプライアンスのWebインターフェイスにアクセスするためにInternetExplorerのバージョ ン11を使用している場合、How-Toウィジェットを表示できない場合があります。How-To ウィジェットを表示するには、Web インターフェイスの [システム管理(System Administration) ]>[全般設定 (General Settings) ]ページに移動し、IE 互換性モードを上書 きするオプションを有効化してください。

### アプライアンスで **How-To** ウィジェットを無効化

アプライアンスでHow-Toウィジェットを無効化するには、CLIでadminaccessconfig > how-tos サブコマンドを使用します。

### 例:アプライアンスでの **How-To** ウィジェットの無効化

mail.example.com> **adminaccessconfig**

Choose the operation you want to perform:

- BANNER - Configure login message (banner) for appliance administrator login. - WELCOME - Configure welcome message (post login message) for appliance administrator login.

- IPACCESS - Configure IP-based access for appliance administrative interface.

- CSRF Configure web UI Cross-Site Request Forgeries protection.
- XSS Configure Cross-Site Scripting Attack protection.
- HOSTHEADER Configure option to use host header in HTTP requests.
- TIMEOUT Configure GUI and CLI session inactivity timeout.
- MAXHTTPHEADERFIELDSIZE Configure maximum HTTP header Field size.
- HOW-TOS Configure How-Tos feature.

#### []> **how-tos**

How-Tos consists of a list of generic walkthroughs to assist the users in completing a particular task (for example, "enabling and configuring a service engine on the appliance").

Would you like to enable How-Tos? [Y]> **no**

# <span id="page-3-2"></span><span id="page-3-0"></span>構成時の設定の変更

- [設定の変更](#page-3-2), on page 4
- [変更の確定またはキャンセル](#page-3-3) , on page 4

## <span id="page-3-3"></span>設定の変更

電子メールの通常の動作を妨げることなく、設定を変更できます。

### <span id="page-3-1"></span>変更の確定またはキャンセル

ほとんどの設定変更は明示的に保存する必要があります。

変更の確定が保留になっている場合は、[変更を確定 (Commit Changes) ] ボタンがオレンジ色 に変化します。

これらの変更をクリアまたは確定するには、[変更を確定 (Commit Changes) ] をクリックしま す。

# コマンドライン インターフェイス(**CLI**)

コマンドライン インターフェイスには、SSH サービスがイネーブルに設定されている IP イン ターフェイスで SSH 経由か、またはシリアル ポートの端末エミュレーション ソフトウェア経 由でアクセスできます。工場出荷時のデフォルトでは、SSHは管理ポートに設定されます。こ れらのサービスをディセーブルにするには、interfaceconfig コマンドを使用します。

CLIコマンドと規定の詳細については、『CLI Reference Guide for AsyncOS for Cisco Email Security Appliances 』を参照してください。

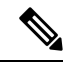

CLI にアクセスするための工場出荷時のデフォルトのユーザ名とパスフレーズは、Web イン ターフェイスと同じです[。工場出荷時のデフォルト](#page-1-1) ユーザ名とパスフレーズ, on page 2 を参 照してください。 **Note**

I